### Application Note 0080

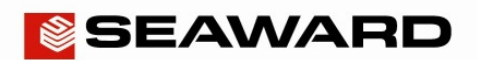

# How to Setup a Large Notes Field in the Apollo 600 and PATGuard 3

The following document is intended to be a troubleshooting guide to ensure you are setting up your Apollo **600** and PATGuard 3 in the correct manner. Please check all aspects of this before contacting the technical support helpline.

- Please register your Apollo to receive an additional 12 months warranty plus full access to Product Support. You can do this at www.seaward.co.uk/warranty24 or by completing the form in the "Care and Support" card and returning by post.
- Please ensure your Apollo has the latest firmware installed, to do this please see the following link: www.seaward.co.uk/apollo-series-firmware
- Please ensure you have the latest version of PATGuard 3 in the software select "**Help**" and "**Check for Updates**", note you need to be an Administrator to update PATGuard 3.

## Setting up PATGuard 3:

**1)** PATGuard 3 needs to be setup to use the text / comments lines, in "**File**" select "**Setup**"

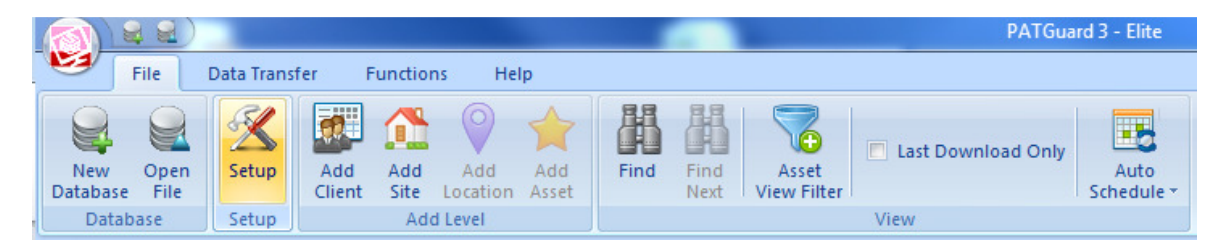

**2)** In the "**Setup**" window, select the "**PAT Options**" tab and using the four dropdowns under "**Tester Output**" select the description in the "**Text Line :**" fields, for example;

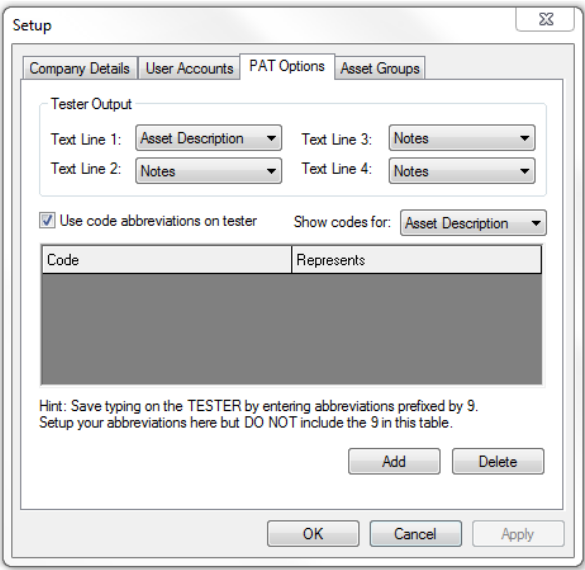

**3)** Confirm this by selecting "**OK**".

**Note:** For help setting up the "**Code Abbreviations**" see this section in the user manual.

#### Application Note 0080

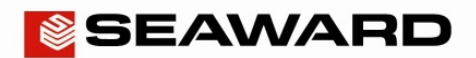

# Setting up the Apollo 600:

- 1) From the Apollo 600 "Home Screen" **Details** select "**F1**" **PAT** then select the tools option "**F4**" **X**. Please note as a default, the Apollo will start up in the "Home Screen".
- **2)** In the menu select the next page **"F3"** and make sure the "**Comments:**" field is either "**Always**", "**On Pass**" or "**On Fail**".
- **3)** In the "**Comment Line:**" field select the required field descriptions, for example;

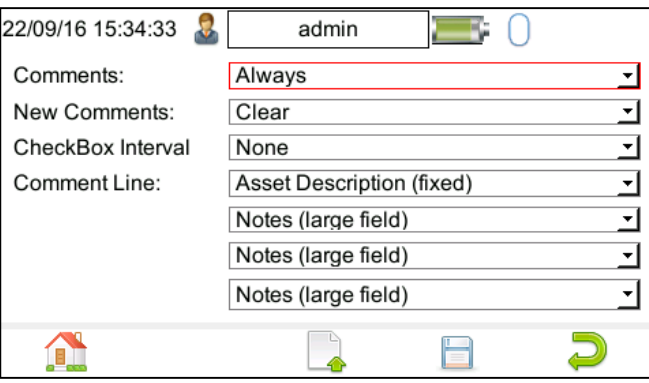

**Note 1:** The four text / comment lines on the Apollo **600** must match the four text / comment lines on PATGuard 3.

**Note 2:** The four text / comment lines on the Apollo **600** have an additional option "**Asset Description (fixed)**" which can be used with an uploaded **List of Configuration Data** - see separate application note for this.

**Note 3:** The four text / comment lines on the Apollo **600** also have a "**Notes (large field)**" this allows you to select multiple fields to consolidate entries into one large notes field. This function can be used to allow a more extensive note to be added to the asset. It is intended to be used in the last lines of the "**Comment Line:**" field, for example, lines 2, 3 and 4 or lines 3 and 4.

**4)** To keep these settings select the save button , **"F4"**

**5)** The Apollo **600** and PATGuard 3 should now be setup to use the four text / comments lines after a test and during the download to PATGuard 3.

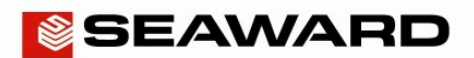

Application Note 0080

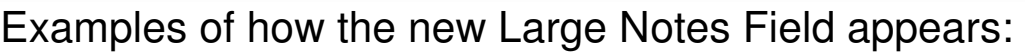

**1)** In PATGuard 3, the new large notes field can be viewed in the "Asset Details" window;

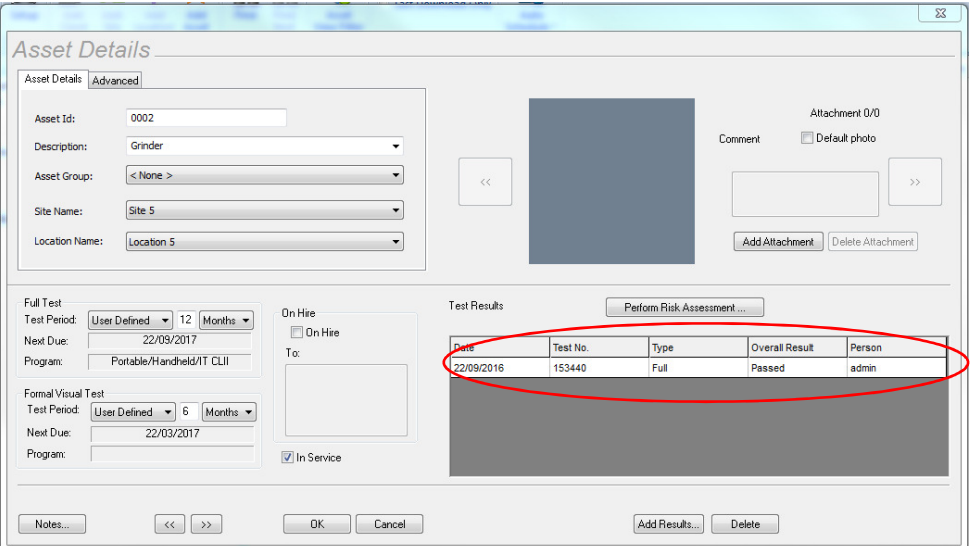

**2)** To view this double click on the test results to display the "Test Details"

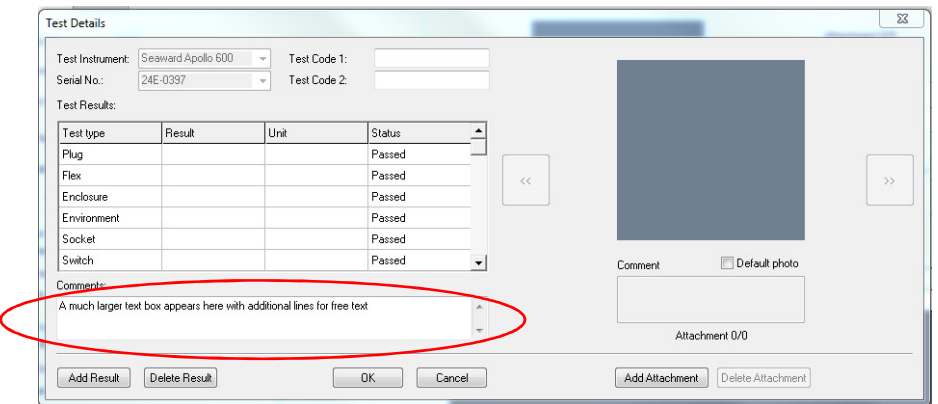

**3)** For an example of how the larger notes field appears after a test on the Apollo **600**, please see below:

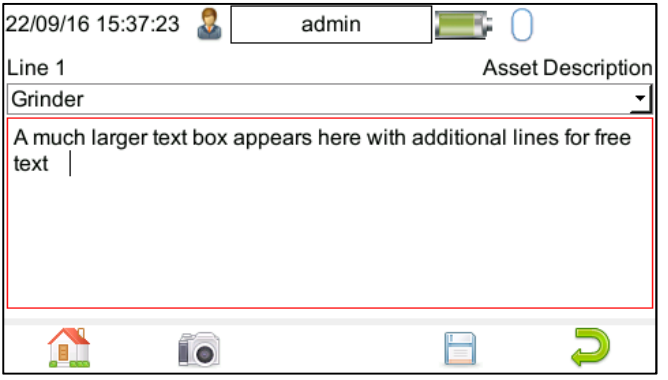

Seaward, Bracken Hill, South West Industrial Estate, Peterlee, County Durham, SR8 2SW, United Kingdom. Tel: +44 (0) 191 586 3511 Fax: +44 (0) 191 586 0227 Email: support@seaward.co.uk Web: www.seaward.co.uk